# **Evidência de Testes**

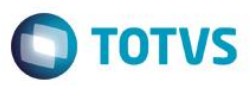

## **Evidência de Testes**

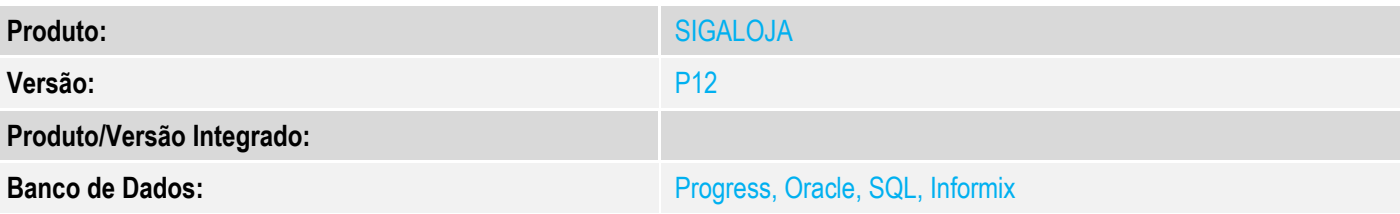

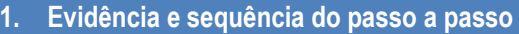

### **Teste Unitário (Codificação)**

[Informar uma breve descrição dos testes realizados. O Print Screen de telas é opcional]

1. No ambiente "Front Loja (SIGAFRT)", com o usuário administrador, altere as permissões de caixa

em "Miscelanea > Configuracoes > Caixa", para configurar acesso automático a tela de vendas.

2. Selecione o caixa que entrará automaticamente a 'Tela de Vendas', clique

em "Ações Relacionadas > Alterar" e na tela de configuração, marque a opção 'Acionamento automático da tela de venda'.

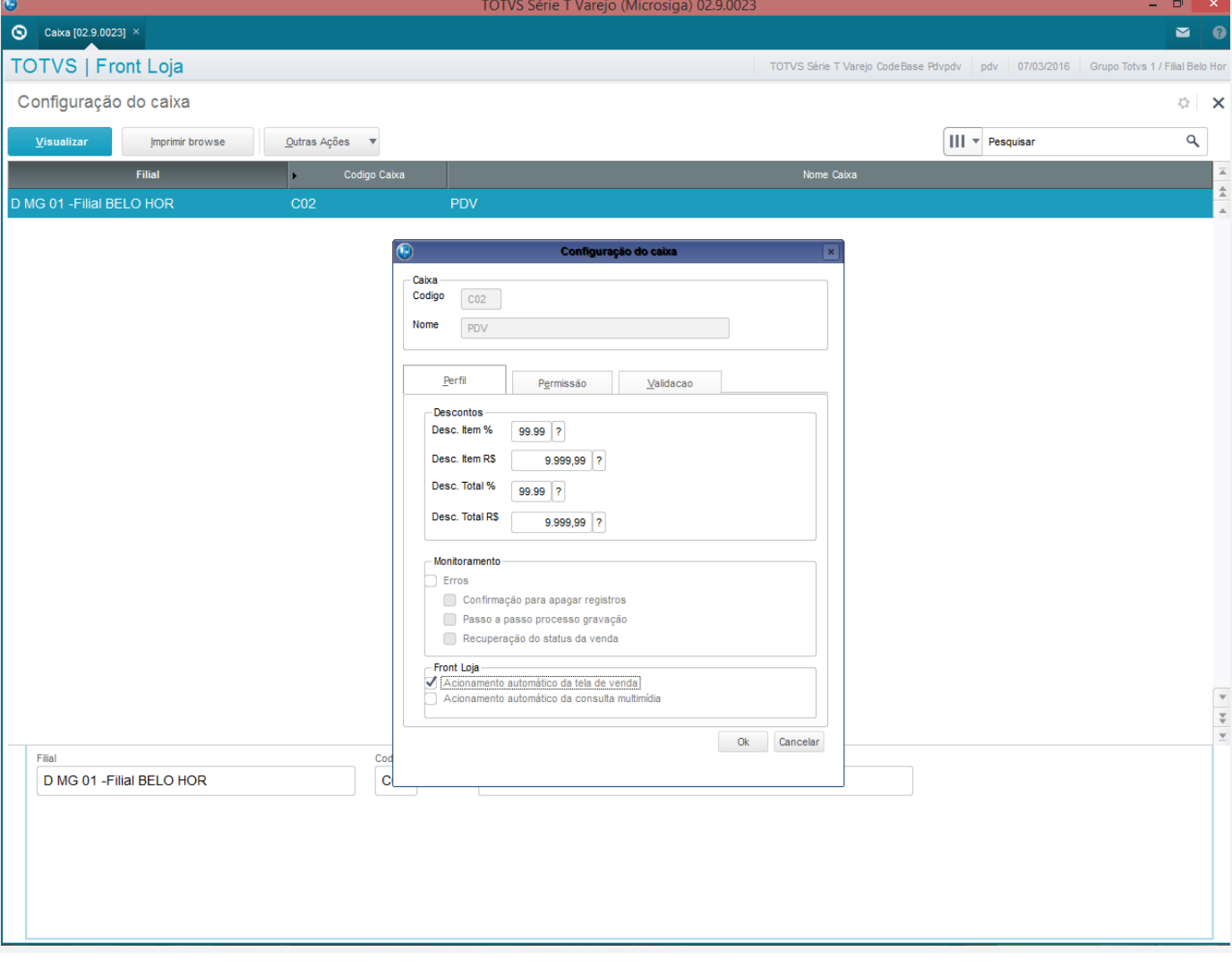

 $\odot$ 

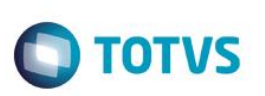

3. Em seguida entre com o usuário do caixa, e o sistema deverá entrar automaticamente na tela de venda.

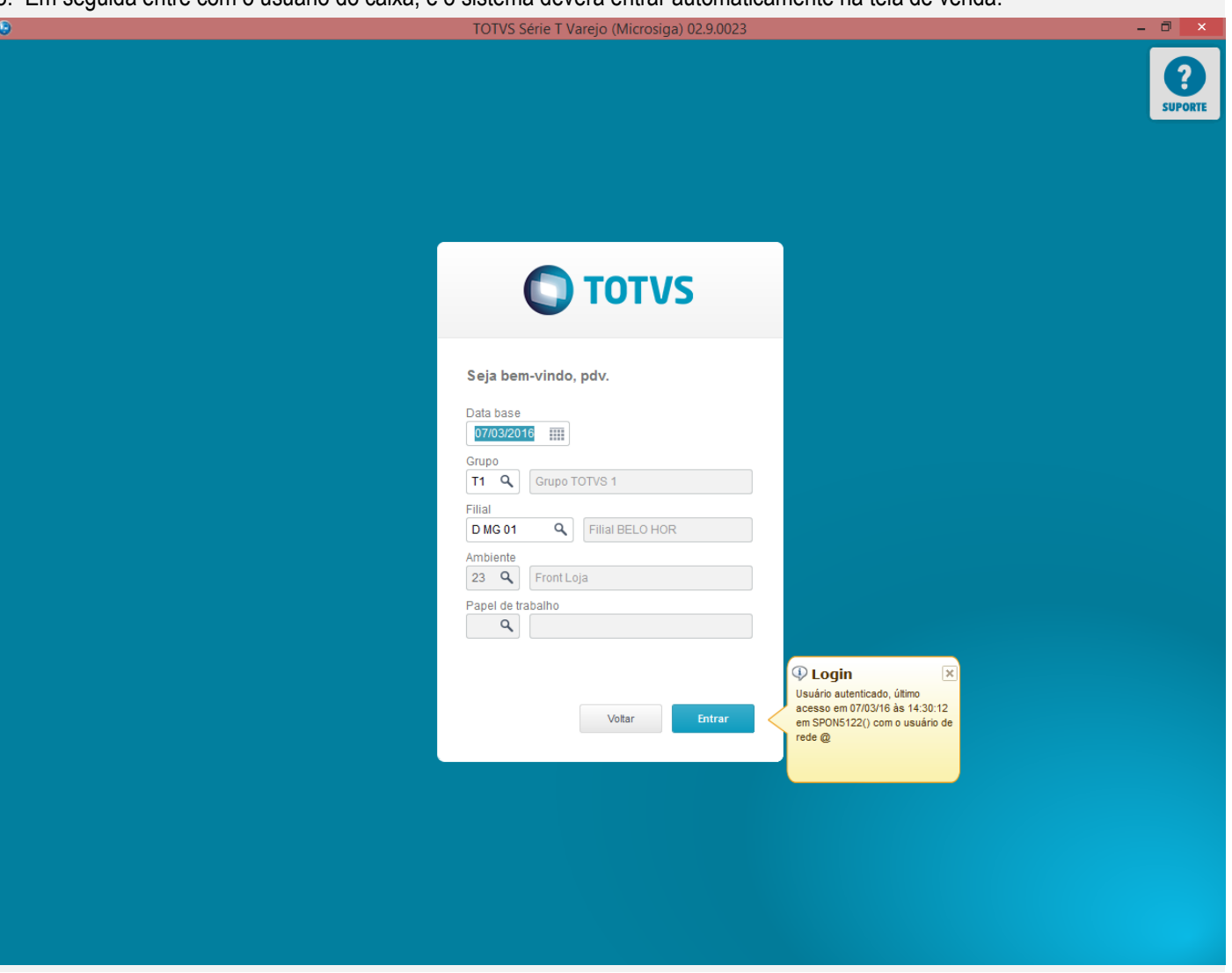

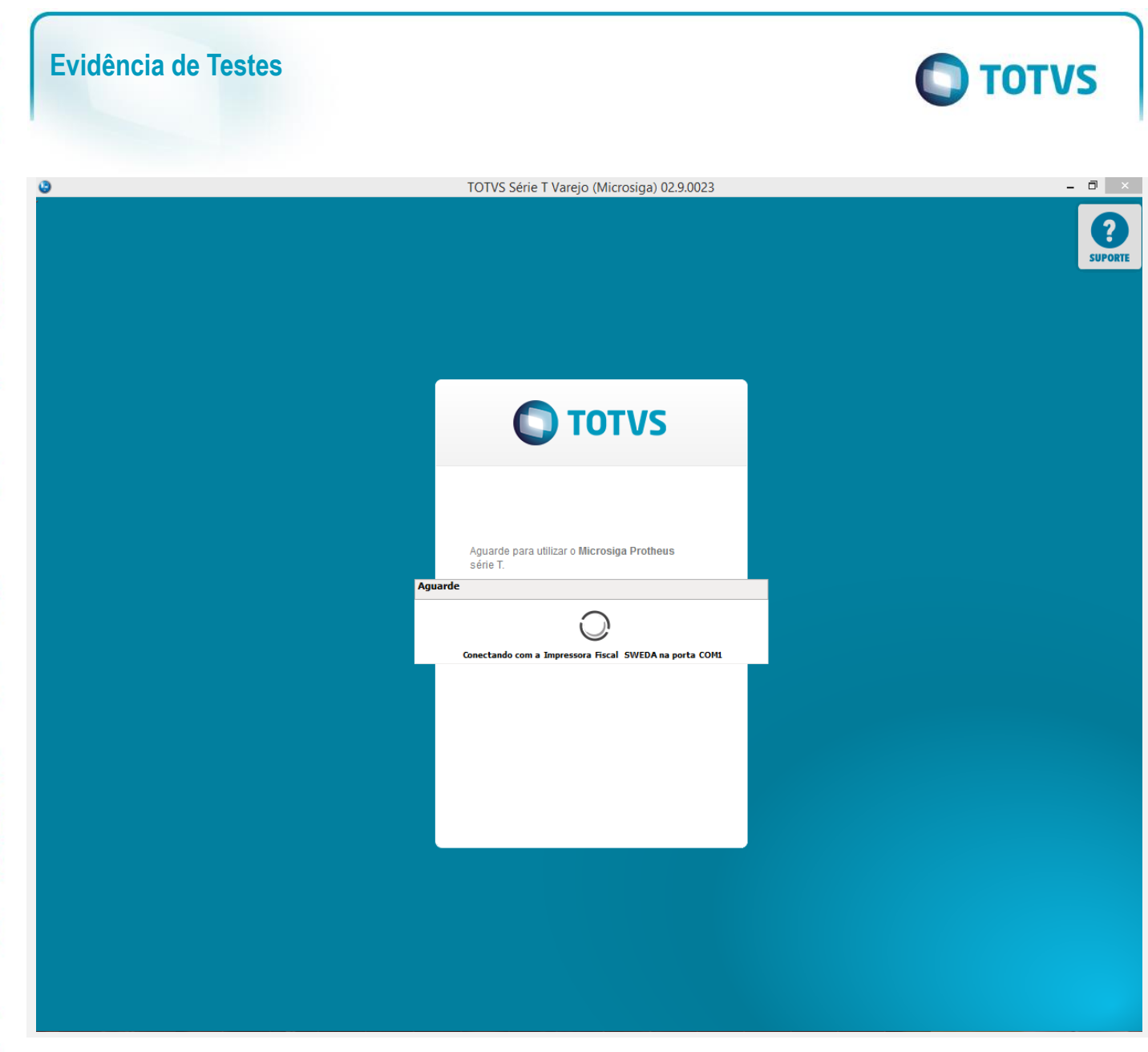

# **Evidência de Testes**

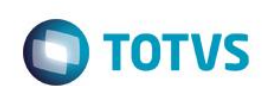

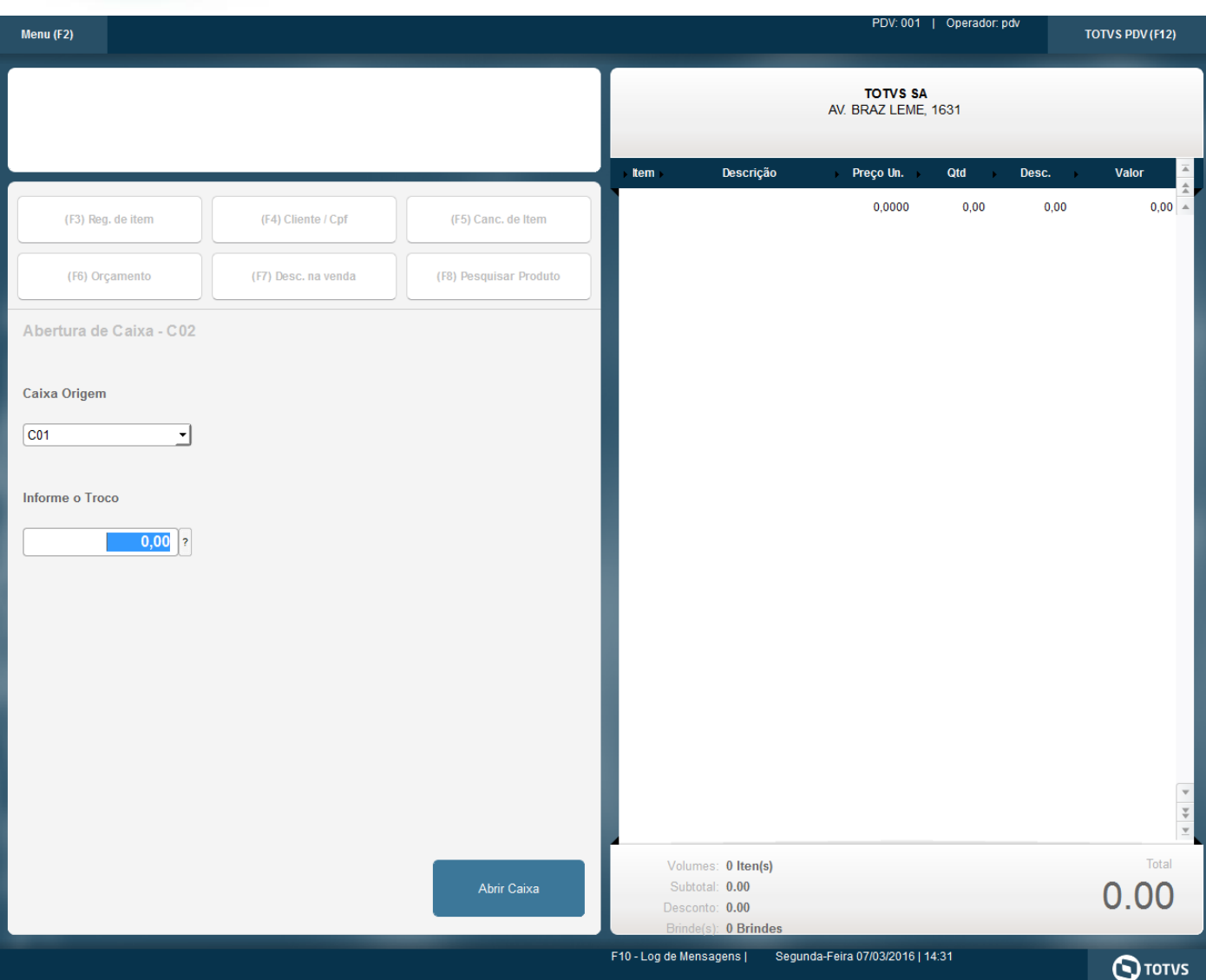

### **Teste Integrado (Equipe de Testes)**

[Descrever a sequência dos testes realizados em detalhes e os resultados atingidos. O Print Screen de telas é opcional]

### **Teste Automatizado (Central de Automação)** *[Opcional]*

[Informar as suítes executadas e descrever os resultados atingidos]

### **Dicionário de Dados (Codificação)** *[Opcional]*

[O objetivo é incluir o print-screen da tela do dicionário de dados atualizado quando necessário.]

### **2. Outras Evidências**

O objetivo é indicar para a equipe de Testes que a informação criada deve ser validada, como por exemplo, publicação de ponto de entrada, etc.

 $\stackrel{.}{\circ}$ 

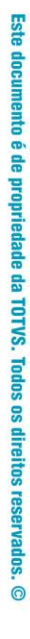

# Este documento é de propriedade da TOTVS. Todos os direitos reservados. ©

# **Evidência de Testes**

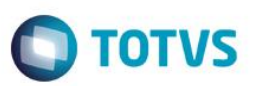